## SERIAL PORT TOOL Quick Timer Quick Start Guide

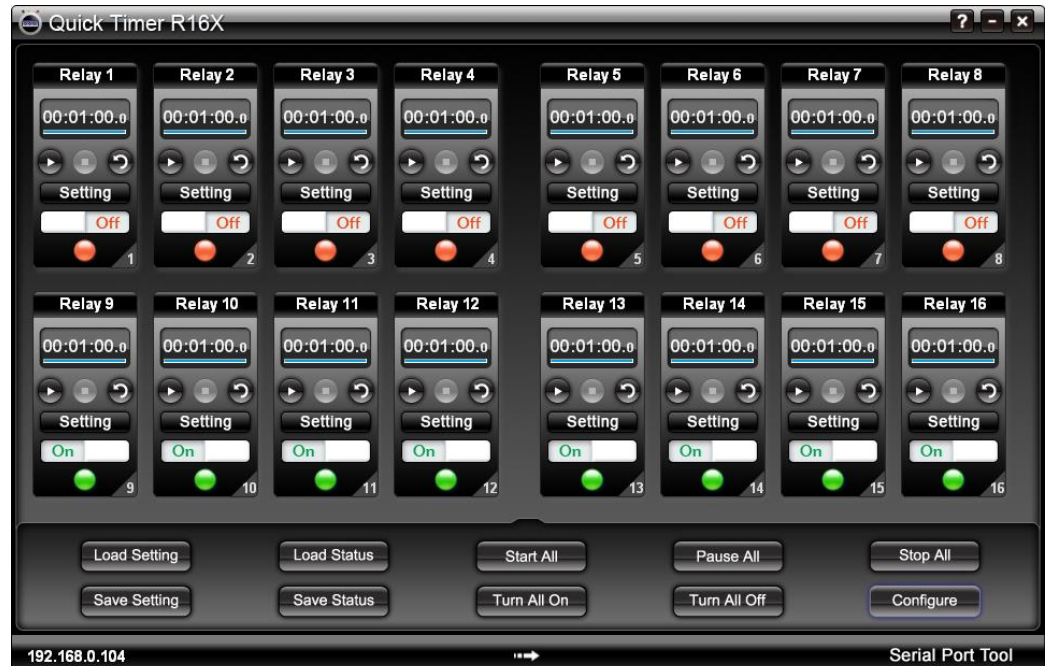

**SERIAL PORT TOOL**

#### <span id="page-1-0"></span>Table of Contents

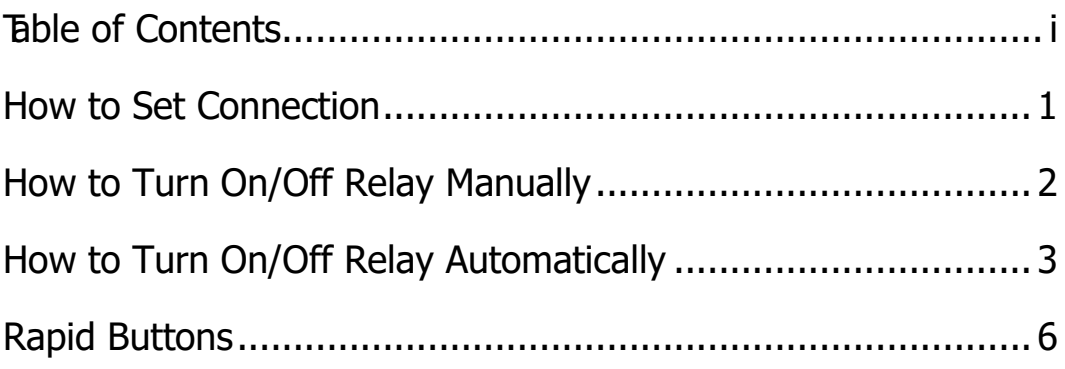

# **Chapter**

# 1

### <span id="page-2-0"></span>How to Set Connection

In order to control your device with Quick Timer R16X, be sure to connect the 16 channel relay board with your computer. You will need to connect your device with the relay board at first, and then set the connection as below.

Click the **Configure** button to show Configuration dialog.

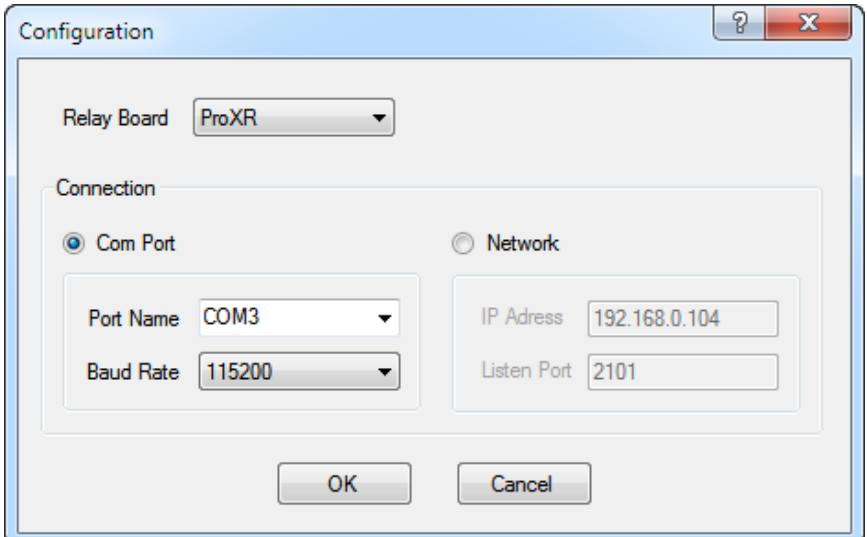

- Select the type of the relay board.
- Select the type of connection.
- <span id="page-2-1"></span>• Click OK to finish your changes to the settings.

#### How to Turn On/Off Relay Manually

In manual mode, the switch button is available.

Click the switch to turn on the relay. The light becomes green.

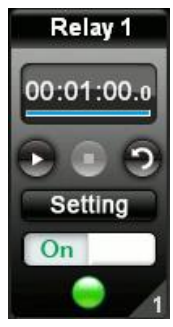

Click the switch again to turn off the relay. The light becomes red.

<span id="page-3-0"></span>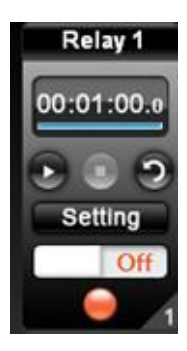

#### How to Turn On/Off Relay Automatically

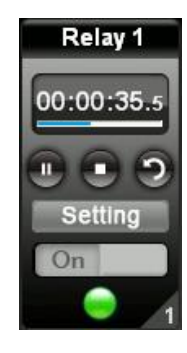

The relay must be set before it can go into auto mode.

Click the **Setting** button on the relay control panel to open the **Relay Setting**  dialog.

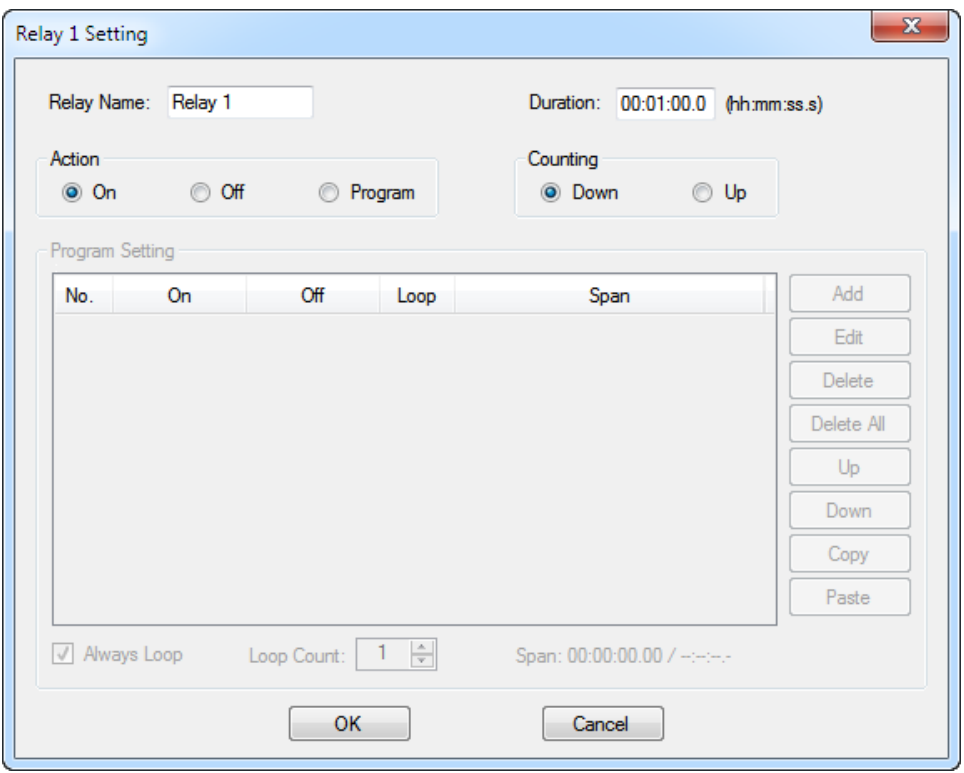

#### Relay Setting Dialog

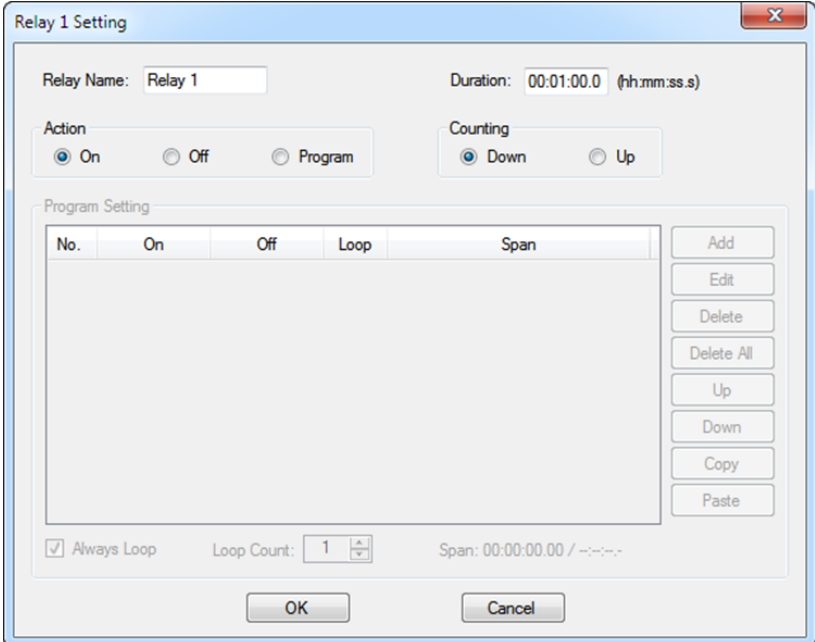

- Input **Duration**
- Select **Action** and **Counting** modes.
- Click **OK** to finish Timer settings.
- Click the **Start** button on the relay control panel to step into auto mode. The relay will work according to above setting automatically.
- Click the **Pause** button to pause auto mode.
- Click the **Stop** button to stop auto mode. The status of relay can be controlled manually now.
- Click the **Repeat** button down to repeat measuring time.

If **Action -->Program** is selected. Program editor will be available.

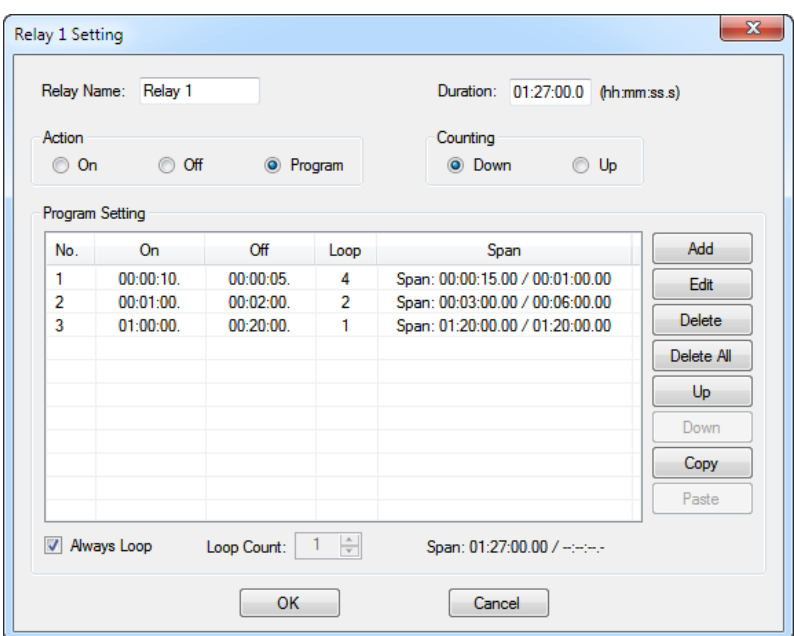

Click the **Add** button to open the **Item Setting** dialog.

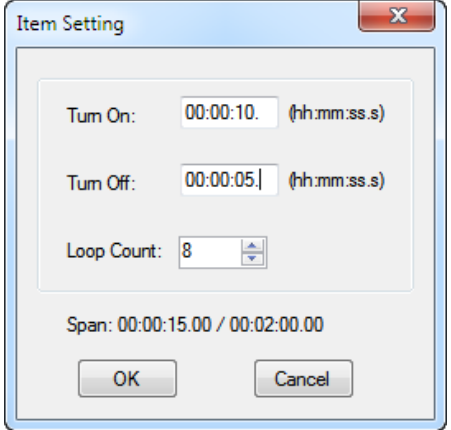

- Input a time for **Turn On** and **Turn Off**.
- Select **Loop Count**.
- Click **OK** to return to the **Relay Setting** dialog.
- Different items can be added by this way.

All kinds of complicated time setting can be realized here. This is a really programmable timer.

#### <span id="page-7-0"></span>Rapid Buttons

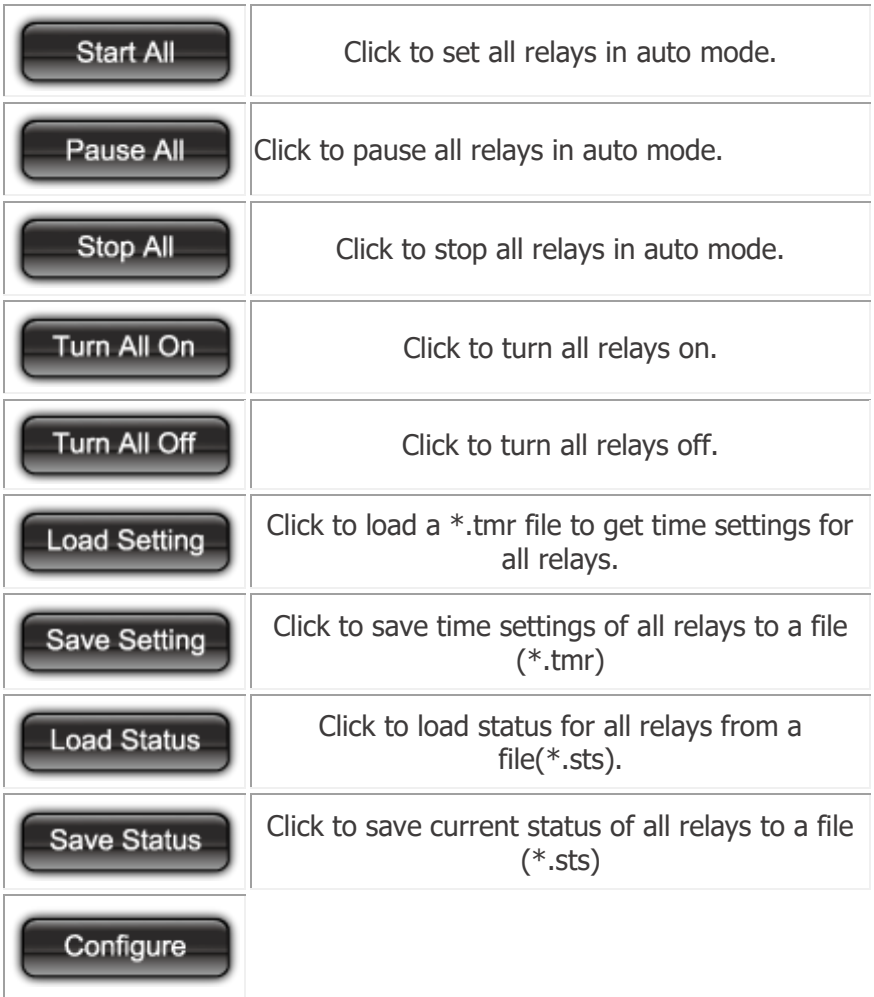